# Booking & Cancelling Appointments with the Glendon Career Centre

## **Getting started**

- 1. Enter Experience York using this link: <u>https://experience.yorku.ca/home/home.htm</u>
- 2. In the Students drop-down menu, click on Login

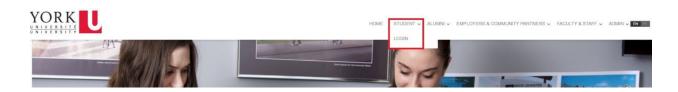

3. Click on Glendon College in the left menu, then click on Appointments

| Номе                                                                                                    | Welcome      |                                     |              |                         |               |                           |                    |  |
|----------------------------------------------------------------------------------------------------|--------------|-------------------------------------|--------------|-------------------------|---------------|---------------------------|--------------------|--|
| en fr                                                                                                   | Dashboard    | Co-op & Internship                  | Documents    | Postings / Applications | Interviews    | Appointments              | Event Registration |  |
| ASHBOARD<br>Career Education & Development v<br>iberal Arts & Professional Studies v<br>Stendon College | Career E     | ducation & Dev                      | velopment    | grams are now accessi   | ble within th | e Career Educa            | tion &             |  |
| Appointments<br>Events                                                                                  |              | nt section on the le                |              |                         |               |                           |                    |  |
|                                                                                                    | Virtual Ever | n <mark>ts</mark> - Volunteer Fair  | - November 9 | ı, 2021                 | ta www.waran  |                           |                    |  |
|                                                                                                    | Glend        | Ion Appointr<br>select a booking op | nents        |                         |               |                           |                    |  |
|                                                                                                    | Glend        | lon Appointr                        | nents        |                         |               | nt - 2000000 - 2002<br>De |                    |  |
| EN FR<br>Dashboard<br>Career Education & Development                                                    | Glend        | lon Appointr                        | nents        |                         | intment Ty    |                           |                    |  |
| EN FR                                                                                                   | Glenc        | lon Appointr                        | nents        | Book by Appo            | intment Ty    |                           |                    |  |

#### Booking by appointment type

1. In the Appointments page, click on the Book by Appointment Type button

| НОМЕ                                                                  |        |                                 |
|-----------------------------------------------------------------------|--------|---------------------------------|
|                                                                       |        | Glendon Appointments            |
| EN FR                                                                 |        | Please select a booking option: |
| Dashboard                                                             |        | Book by Appointment Type        |
| Career Education & Development<br>Liberal Arts & Professional Studies | *<br>* | Book by Appointment Provider    |
| GLENDON COLLEGE                                                       | ~      |                                 |
| APPOINTMENTS                                                          |        |                                 |
| Events                                                                |        |                                 |

2. Click the Book button under an Appointment Type

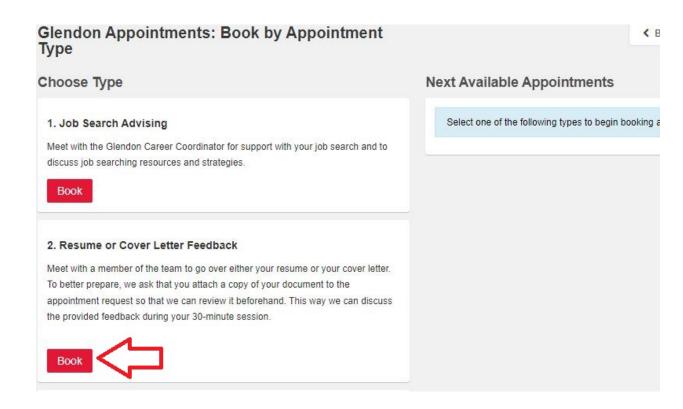

3. Choose an appointment date from the list of Next Available Appointments

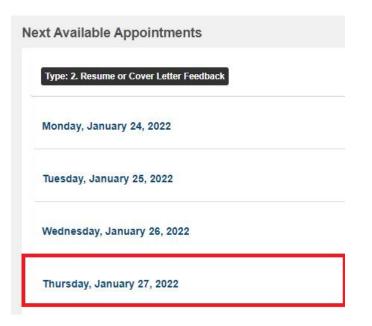

4. Select a time slot for the appointment date

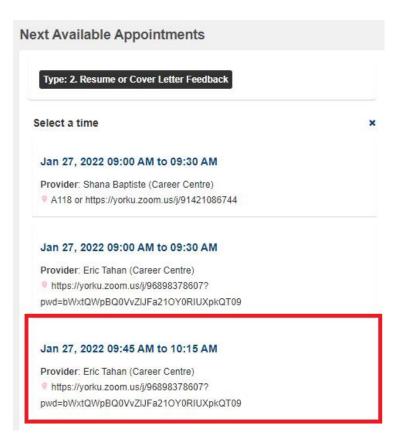

 Enter your phone number and upload your resume and cover letter under the Additional Information section. Click on the Book Appointment button once you are finished.

| PPOINTMENT DETAILS      | Erie Tohan (Carona Cantra)                                                |
|-------------------------|---------------------------------------------------------------------------|
| .ocation:               | Eric Tahan (Career Centre)                                                |
|                         | https://yorku.zoom.us/j/96898378607?pwd=bW/xtQWpBQ0VvZIJFa21OY0RIUXpkQT09 |
| Appointment Mode:       | Zoom                                                                      |
| Date:                   | January 27, 2022                                                          |
| PPOINTMENT TYPE         |                                                                           |
| Гуре:                   | 2. Resume or Cover Letter Fe 🗸                                            |
|                         |                                                                           |
| PPOINTMENT TIME         |                                                                           |
| Time                    | From 09:45 AM V To 10:15 AM V                                             |
|                         |                                                                           |
| DDITIONAL INFORMATION   |                                                                           |
| _ocal Phone #:          |                                                                           |
|                         |                                                                           |
|                         |                                                                           |
|                         |                                                                           |
|                         |                                                                           |
|                         |                                                                           |
|                         |                                                                           |
|                         |                                                                           |
|                         |                                                                           |
|                         |                                                                           |
|                         |                                                                           |
|                         |                                                                           |
|                         |                                                                           |
|                         |                                                                           |
|                         |                                                                           |
|                         |                                                                           |
|                         |                                                                           |
| PLOAD DOCUMENT          |                                                                           |
| Jpload Document:        |                                                                           |
|                         | Instructions: Please upload your resume and coverletter for review.       |
|                         |                                                                           |
| -                       | The following extensions are acceptable: .doc, .docx and .pdf             |
|                         |                                                                           |
| 4 5                     | Choose File No file chosen                                                |
| $\mathbf{V}$            |                                                                           |
|                         |                                                                           |
| Book Appointment Cancel |                                                                           |
|                         |                                                                           |

6. You will receive an email with the Appointment Confirmation

| = 1 | M Gmail          | Q Search all conversatio | ∃ <u>⊢</u> Active ▼         | ⊘ ‡ ∷         | YORK  |    |
|-----|------------------|--------------------------|-----------------------------|---------------|-------|----|
| 0   | □ - C :          |                          |                             | 1-1 of 1      | < >   | 31 |
| 9   | 🔲 🚖 skillscareer | Appointment Confirmat    | tion - *AUTOMATED EMAIL: DC | NOT REPLY* Th | 10:31 |    |
|     |                  |                          |                             |               |       | Ø  |

#### Booking by appointment provider

1. In the Appointments page, click on the Book by Appointment Provider button

| ≡       | HOME                       |                                                      |  |
|---------|----------------------------|------------------------------------------------------|--|
|         |                            | Glendon Appointments Please select a booking option: |  |
| EN F    |                            |                                                      |  |
| Dashbo  | bard                       | Book by Appointment Type                             |  |
| Career  | Education & Development    |                                                      |  |
| Liberal | Arts & Professional Studie | Book by Appointment Provider                         |  |
| GLEND   | OON COLLEGE                |                                                      |  |
| APP     | OINTMENTS                  |                                                      |  |
| Even    | its                        |                                                      |  |

2. Click on the Book button under an appointment provider

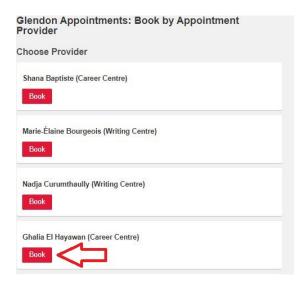

3. Select an appointment date from the list of Next Available Appointments

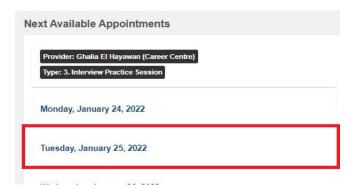

4. Select a time slot for the appointment date

| Provider: Ghalia El Hayawan (Career Centre)<br>Type: 3. Interview Practice Session                |   |
|---------------------------------------------------------------------------------------------------|---|
|                                                                                                   |   |
|                                                                                                   |   |
| Select a time                                                                                     | د |
| Select a time<br>Jan 25, 2022 02:30 PM to 03:00 PM                                                | , |
| Select a time<br>Jan 25, 2022 02:30 PM to 03:00 PM<br>Provider: Ghalia El Hayawan (Career Centre) | 3 |

**5.** Enter your phone number under the **Additional Information** section. Click the **Book Appointment button** once you are finished.

| ook Appointment        |                                  | < Back to Home |
|------------------------|----------------------------------|----------------|
| APPOINTMENT DETAILS    |                                  |                |
| Provider:              | Fiona Patterson (Writing Centre) |                |
| Location:              | Zoom                             |                |
| Appointment Mode:      | In person or Zoom                |                |
| Date:                  | January 26, 2022                 |                |
| APPOINTMENT TYPE       |                                  |                |
| Туре:                  | 6. Academic Writing Help         |                |
|                        |                                  |                |
| ADDITIONAL INFORMATION |                                  |                |
| Local Phone #:         | This field is required.          |                |
|                        |                                  |                |
|                        |                                  |                |
|                        |                                  |                |
|                        |                                  |                |
|                        |                                  |                |
|                        |                                  |                |
|                        |                                  |                |
|                        |                                  |                |
|                        |                                  |                |
| 57                     |                                  |                |
| V                      |                                  |                |
| Book Appointment       | Cancel                           |                |
|                        |                                  |                |

| = | M Gmail          | Q Search all conversatio | ∃≓ ● Active ▼               | ⑦               | YORK  |   |
|---|------------------|--------------------------|-----------------------------|-----------------|-------|---|
| 0 | □ • C' :         |                          |                             | 1-1 of 1        | < >   | 8 |
| P | 🔲 🚖 skillscareer | Appointment Confirma     | tion - *AUTOMATED EMAIL: DO | ) NOT REPLY* Th | 10:31 |   |
|   |                  |                          |                             |                 |       | ø |

### **Cancelling an appointment**

**1.** Navigate to your dashboard from the left menu and click on the **Appointments** tab. You should see a list of upcoming appointments.

| номе                                |   |                                                                                                    |   |
|-------------------------------------|---|----------------------------------------------------------------------------------------------------|---|
|                                     |   | Nelcome Wei Chen                                                                                                    |   |
|                                     |   | Dathboard Co-op & Internship Documents Postings / Applications Interviews Appointments Event Registration Experiential Record Outcome Campus Connect |   |
| AN DE                               |   | Home My Account My Farms                                                                                                    |   |
| DASHBOARD                           |   |                                                                                                    |   |
| Career Education & Development      | * | Career Education & Development Career Centre - Job Postings - Job Search                                                                             |   |
| Liberal Arts & Professional Studies | ~ | Did you know? Job Search                                                                                                    |   |
| Glendon College                     | ~ | TA.S.T.E. Mentoring and Becoming YU Programs are now accessible within the Career Education & New Posting Since List Login                           | 0 |
|                                     |   | Development section on the left menu! Produces on my Good 1 left                                                                                     | 0 |

2. Click on the view button next to a Booked appointment

| <                       |          |                                    |                               |                      | Result       | S                     | ,             |
|-------------------------|----------|------------------------------------|-------------------------------|----------------------|--------------|-----------------------|---------------|
| П                       |          |                                    |                               |                      | Provider     |                       |               |
| $\overline{\mathbf{v}}$ | Status 🔷 | Time (1) 👻                         | Type of Appointment           | Module 🔷             | First Name 💠 | Last Name             | Location      |
| view                    | Booked   | Jan 27, 2022 @ 09:00 AM - 09:30 AM | 3. Interview Practice Session | Glendon Appointments | Eric         | Tahan (Career Centre) | https://yorku |

#### 3. Click on the Cancel Appointment button

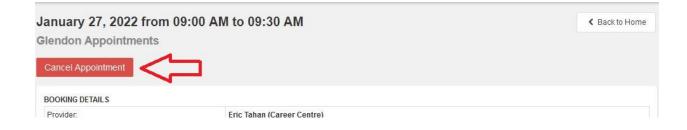

**4.** Enter the reason for cancelling the appointment (optional) and click on the **Commit Cancellation** button.

| Iment      |                            |     |
|------------|----------------------------|-----|
| .S         |                            |     |
|            | Eric Tahan (Career Centre) |     |
| Cancel A   | Appointment                | e - |
| Compose Re | ason For Cancellation:     |     |
|            | Close Commit Cancellation  |     |
|            | Miss                       |     |

5. You will receive an email that confirms your appointment cancellation

| ۶ ) |                  |                                                                                  | S 10  |
|-----|------------------|----------------------------------------------------------------------------------|-------|
| 2   | 🔲 ☆ skillscareer | Cancellation of Appointment - Hello, Due to unforeseen circumstances, your upcom | 09:59 |
| 9   |                  |                                                                                  |       |